## **TextHelp Read&Write**

For more information see:

<https://www.texthelp.com/en-gb/support/training/feature-videos/#RW11>

## **TextHelp Read&Write** Toolbar Quick Reference guide.

This can be moved and clipped to any side of the screen as desired.

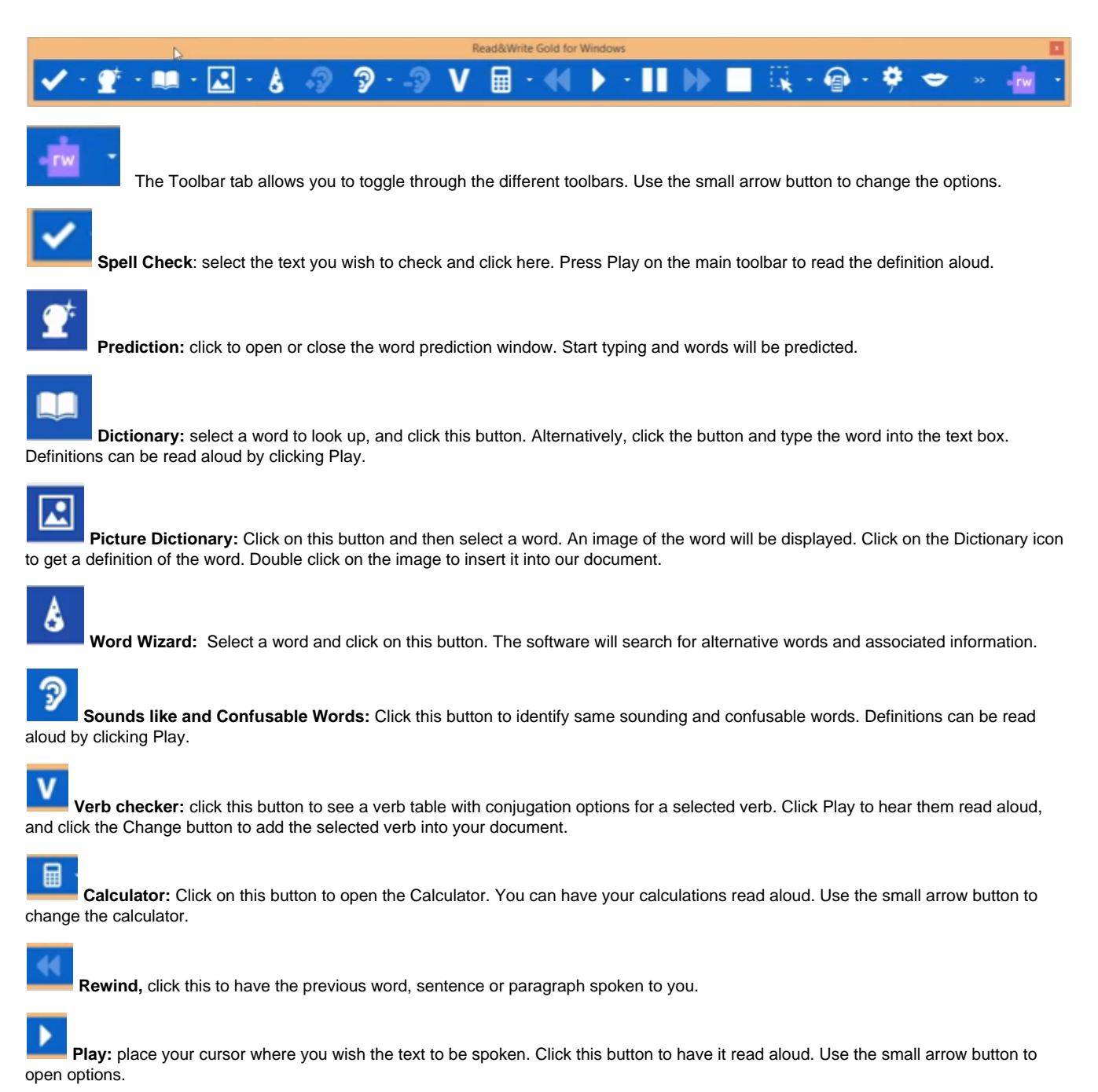

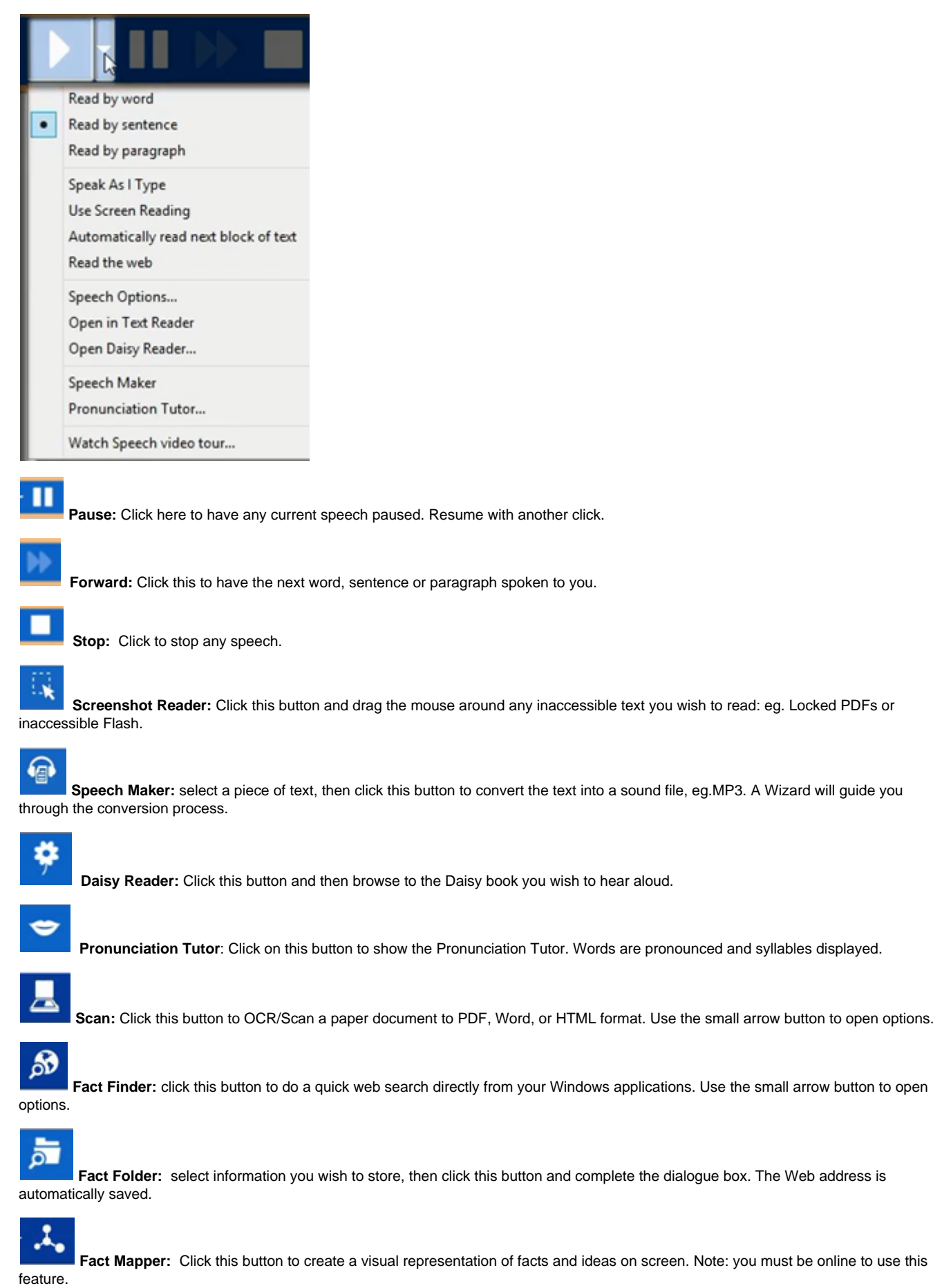

**Screen masking:** Use this to tint or mask sections of the window. Use the small arrow button to open options.

 $\boldsymbol{\Xi}$ 

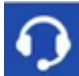

**Speech Input:** This tool allows you to easily create documents by dictating into a microphone connected to your computer.

 **Translator:** Click this to open the single word translator, then select a word to have it translated. There is a paragraph translation option in the associated drop down menu. You can select whole paragraphs to be translated into the language of your choice. Note: You must be online to use this feature.

## **PDF**

 **PDF Aloud:** Click this button and open your PDF document. Click Play to have the whole document read, or click the 'Click to Speak' icon to select what you would like to read aloud. You can also use the other features of the toolbar within your PDF.

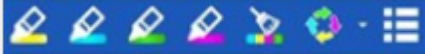

**Study Skills:** use the buttons on this toolbar to highlight and collect sections of text. You can also highlight words to automatically create a vocabulary list with definitions and images.

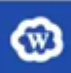

**Word Cloud:** Select your own text or use the online word banks to create a word cloud. Use the small arrow button to open

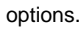

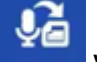

**Voice Note:** Place the cursor where you wish the voice note to be inserted in your MS Word document. Click this button to record the voice note.

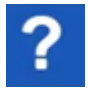

**Help:** Click this button to access help on how to use the software.